## Display error history

To visualize the history of the errors that occurred in the boiler, proceed as follows:

On the navigation bar, turn the control knob until "**Service/setting pages**" is preselected. Press the control knob to enter to the page. In the work area, turn the control knob until operation object "**Expert**" is preselected. Press the control knob and the login dialog box opens.

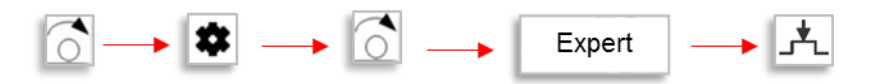

The user level setting is preselected. The Press the control knob. The user level is selected and is displayed inverted. Turn the control knob to select "**Engineer**". Press control knob to confirm selection. Message of successful login opens and "**Continue**" is preselected. Press the control knob to confirm.

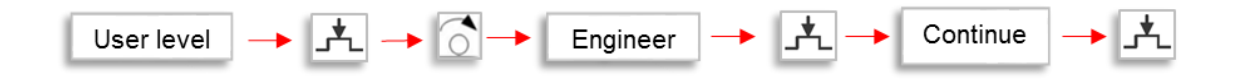

On the navigation bar, turn the control knob until "**Adjust/repair Page**" is preseleted. Press the control knob and the page opens. "**Complete parameter list**" is preselected. Press the control knob and the complete parameter list opens.

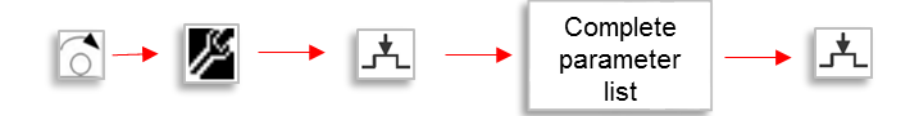

The title of the first parameter list page is preselected. Press the control knob. Turn the control knob until the title "**Fault**" is preselected. Press the control knob to enter to the submenu.

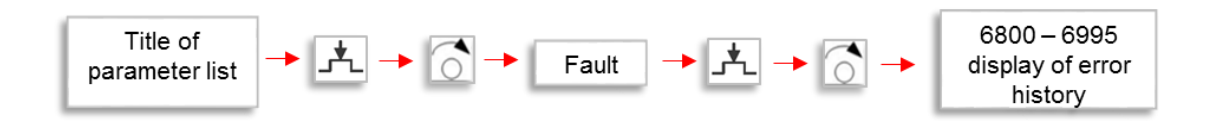

Turn the control knob from numbers **6800** to **6995** to display error history. In these parameters, the last 20 errors or alarms that have occurred in the boiler or installation as well as the diagnostics thereof are recorded. The display order is chronologically and takes as the first place the most recently error or alarm.